### VECTORWORKS UNIVERSITY

# TECHTIPP: VORGABEN UND BIBLIOTHEKEN ERSTELLEN

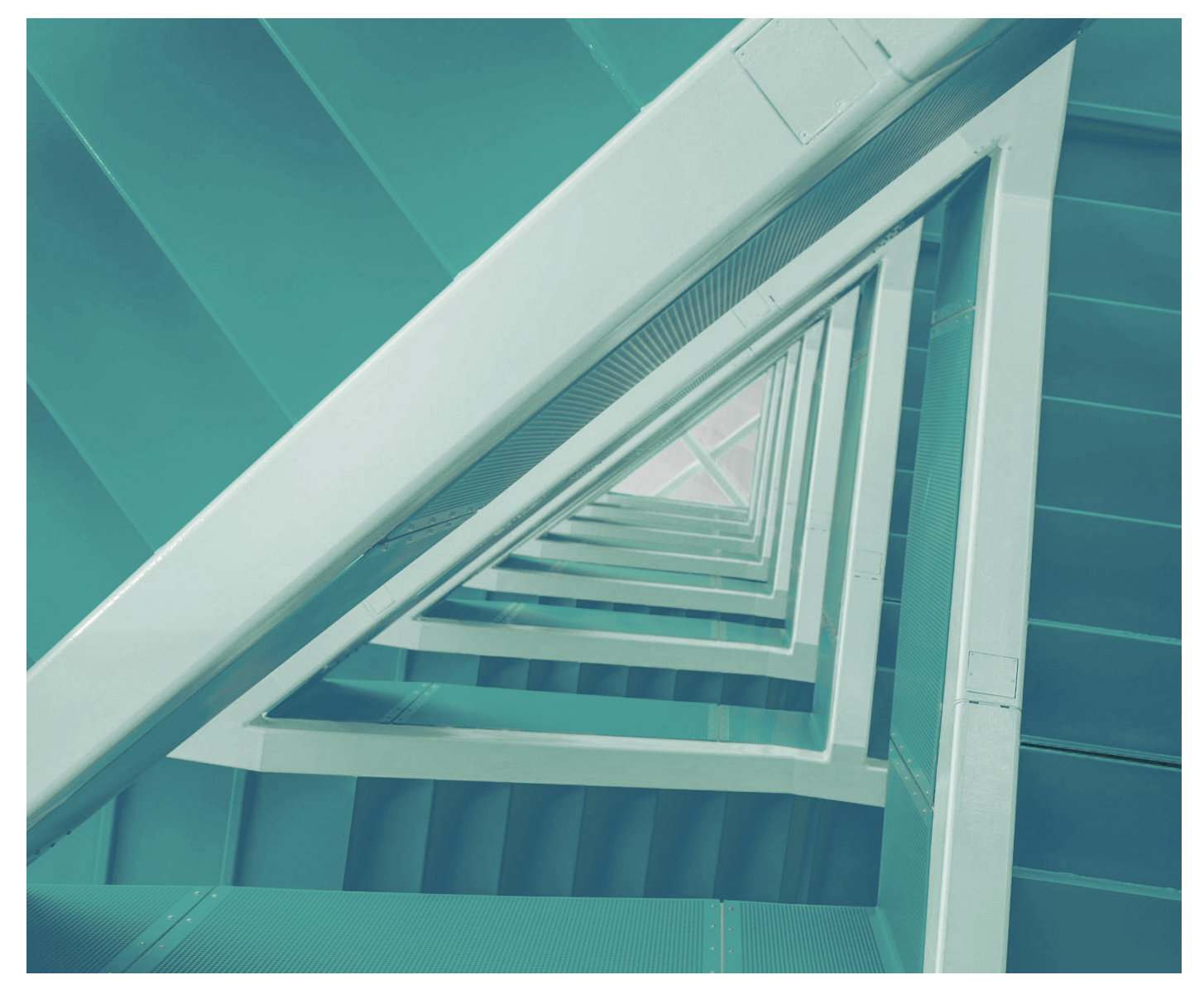

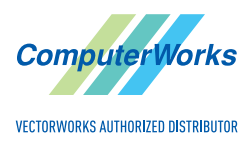

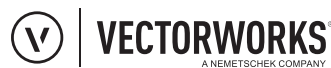

**DELTAproject** 

**T**BLUEBEAM

#### **DISTRIBUTOR DEUTSCHLAND UND ÖSTERREICH**

ComputerWorks GmbH Schwarzwaldstraße 67 79539 Lörrach Tel.: 07621 / 40 18 0 info@computerworks.de www.computerworks.de

#### **SUPPORT:**

Für Vectorworks Service Select-Kunden: https://customers.vectorworks.net/support

Online-Supportformular: www.computerworks.de/vwsupport

#### **DISTRIBUTOR SCHWEIZ**

ComputerWorks AG Florenz-Strasse 1e 4142 Münchenstein Tel.: 061 / 337 30 00 info@computerworks.ch www.computerworks.ch

#### **SUPPORT:**

Für Vectorworks Service Select-Kunden: https://customers.vectorworks.net/support

Online-Supportformular: www.computerworks.ch/vwsupport

Telefon-Hotline: Tel.: 0900 337 337 (Fr. 3.– pro Minute für Anrufe ab Festnetz)

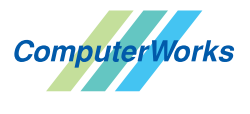

VECTORWORKS AUTHORIZED DISTRIBUTOR

Vectorworks wird in Deutschland, Österreich und der Schweiz von ComputerWorks betreut.

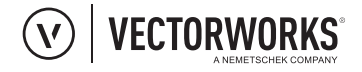

Vectorworks ist ein Produkt von Vectorworks, Inc. Vectorworks und Renderworks sind eingetragene Marken von Vectorworks, Inc. Braceworks, VectorScript und SmartCursor sind Marken von Vectorworks, Inc.

## VORGABEN UND BIBLIOTHEKEN ERSTELLEN

Mit gespeicherten Vorgaben und Bibliotheken für Korpusmöbel kann beim Planen in Vectorworks interiorcad erheblich Zeit gespart werden. Dabei sollten Sie beachten, dass die verschiedenen Methoden für Vorlagen und Bibliotheken auch unterschiedliche Möglichkeiten bieten. Folgende Vorgaben und Bibliotheken können in Vectorworks interiorcad gespeichert werden:

- Speichern als Vorgabe im Korpusmöbel-Dialogfenster
- Speichern als Symbol in einer Vectorworks-Datei

Wir empfehlen beim Speichern als Vorgabe im Korpusmöbel-Dialogfenster auf das Zuweisen von Beschlägen von außen mit dem Assistenten zu verzichten. Verwenden Sie nur die Beschläge aus der Rubrik "Beschläge" des Korpusmöbeldialogs.

Wollen Sie Korpusse mit Beschlägen speichern, die von außen mit dem Beschlagsassistenten erstellt wurden, als Zubehör in der Vectorworks-Bibliothek speichern, sollten Sie diese als Symbol in einer Vectorworks-Datei speichern. Auch hier gilt die Grundregel, alle Beschläge die möglich sind, im Korpusmöbel-Dialogfenster zu platzieren, entweder über die Rubrik "Beschläge" oder "Objekte". Die Performance der Möbel beim Einsetzen ist so viel besser.

#### **SPEICHERN ALS VORGABE IM KORPUSMÖBEL-DIALOGFENSTER**

Im Dialogfenster "Basiseinstellungen" des Korpusplaners können mit einem Klick auf **Speichern** Vorgaben für Korpusmöbel angelegt werden. Diese Vorgaben speichern alle Einstellungen aus allen Dialogfenstern des Korpusplaners. Voraussetzung für das Speichern einer Vorgabe ist, dass Sie den Korpus bereits erzeugt haben. Nach dem Klick auf **Speichern** erscheint das Dialogfenster "Speichern".

Aktivieren Sie das Werkzeug **Korpusmöbel 3D**, können Sie über die Methodenzeile des Korpusplaners auf die gespeicherten Vorlagen zugreifen.

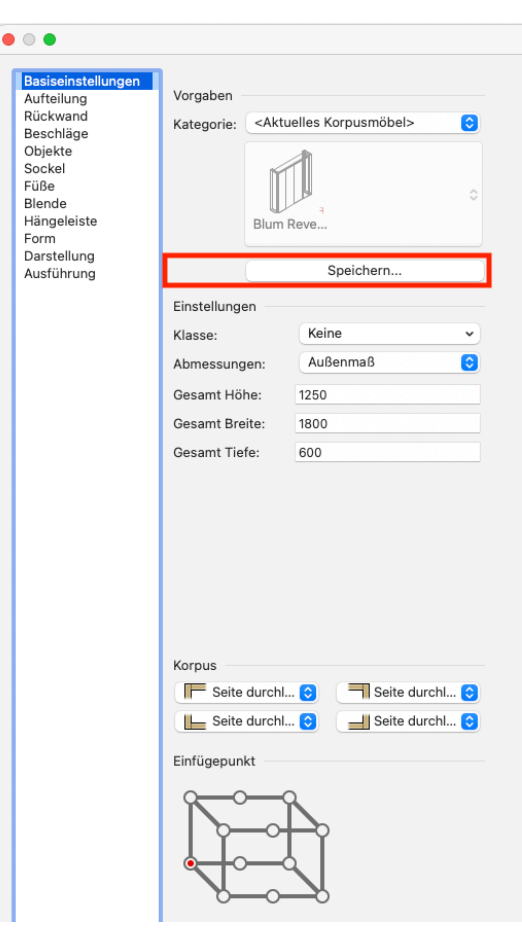

#### **DIALOGFENSTER** "SPEICHERN"

Im Dialogfenster "Speichern" finden Sie drei verschiedene Möglichkeiten für das Speichern von Vorgaben für Korpusmöbel.

#### **Vorgabeeinstellung im Benutzerordner**

Speichern Sie ein konfiguriertes Korpusmöbel mit dieser Option, wird das Möbel als Vorgabe in den Benutzereinstellungen gespeichert und steht in jedem neuen Dokument, das an diesem Arbeitsplatz erstellt wird, zur Verfügung.

#### **Vorgabeeinstellung im aktuellen Dokument**

Diese Option speichert das konfigurierte Korpusmöbel als Vorgabe im aktuell geöffneten Dokument. Beim Speichern kann ein Ordner aus dem geöffneten Dokument gewählt oder ein neuer angelegt werden, in den die Vorgabe gespeichert wird. Die Vorgabe kann nur aufgerufen werden, wenn das Dokument in Vectorworks geöffnet ist. Sie kann über die Methodenzeile des Werkzeugs **Korpus 3D** oder direkt über das Dialogfenster des Korpusplaners aufgerufen werden.

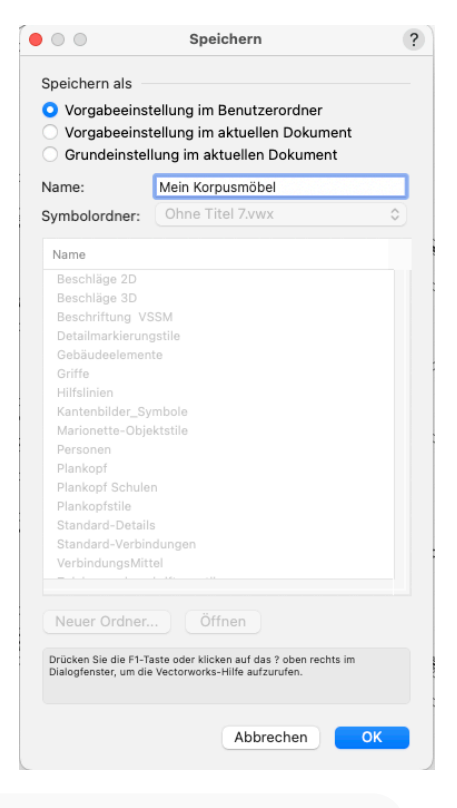

ACHTUNG: Im Zubehör-Manager erscheint die Vorgabe als Symbol. Wird diese eingefügt, handelt es sich dabei jedoch nur um eine Vorschau, die nicht als Möbel verwendet werden kann.

#### **Grundeinstellung im aktuellen Dokument**

Mit dieser Option werden die Grundeinstellungen des Korpus-Dialogfensters im gerade geöffneten Dokument mit den aktuellen Einstellungen überschrieben. Jedes neu eingefügte Korpusmöbel wird dann mit diesen Einstellungen erstellt. Klicken Sie im Dialogfenster "Basiseinstellungen" auf Grund**einstellungen**, werden diese Einstellungen wieder zurückgesetzt.

#### **VERWENDEN VON GESPEICHERTEN VORGABEN**

Um die gespeicherten Vorgaben zu verwenden gibt es folgende Möglichkeiten:

Wenn Sie das Werkzeug **Korpusmöbel** aktivieren, können Sie in der Methodenzeile die gespeicherte Vorgabe aufrufen und direkt einsetzen.

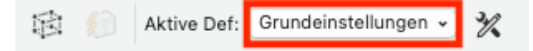

Wenn Sie im Korpusmöbel-Dialogfenster im Reiter "Basiseinstellungen" unter Kategorie auf "Eigene Vorgaben" umstellen, können Sie die gespeicherten Vorgaben aufrufen und diese als Basis für die Konfiguration eines Korpusmöbels verwenden

#### **SPEICHERN ALS SYMBOL IN EINER VECTORWORKS-DATEI**

Das Speichern einer Vorgabe als Symbol in einer Vectorworks-Datei eignet sich sehr gut, um eine Bibliothek mit Korpusmöbeln anzulegen, die immer wieder in einer sehr ähnlichen Form produziert werden, z.B. für die Produktion von Küchen. Bei dieser Methode ist es möglich, beim Korpusmöbel-Symbol den Einfügepunkt in der Höhe und Tiefe zu bestimmen. So können z.B. Küchenunterbauten direkt auf der Sockelhöhe eingefügt werden. Außerdem lassen sich Möbel speichern, die aus Korpusmöbel, Bearbeitungen und Bauteilen bestehen, was mit der anderen Methode nicht möglich ist.

Verbauen Sie, wenn immer möglich, Beschläge im Dialogfenster des Korpusmöbels, dies resultiert in einer besseren Performance der Möbel.

#### **SYMBOL ANLEGEN**

- 1. Konfigurieren Sie Ihren gewünschten Korpus inkl. Beschlägen.
- 2. Aktivieren Sie den Korpus inkl. aller Beschläge mit dem Auswahlrechteck des Aktivierenwerkzeugs. Der Korpus und alle Beschläge müssen aktiviert sein sein. (Sie dürfen nicht einfach nur den Korpus anklicken).
- 3. Wählen Sie **Ändern > Symbol anlegen**.
- 4. Geben Sie dem Symbol im Dialogfenster "Symbol anlegen" einen passenden Namen. Nehmen Sie die hier gezeigten Einstellungen vor und schließen Sie das Dialogfenster mit **OK**.
- 5. Wählen Sie im nächsten Dialogfenster einen Ordner, in dem Sie das Vorgabe-Symbol ablegt werden soll.

Sie können nun über den Zubehör-Manager auf das Vorgabe-Symbol zugreifen. Es befindet im gewählten Ordner in Ihrer geöffneten Datei.

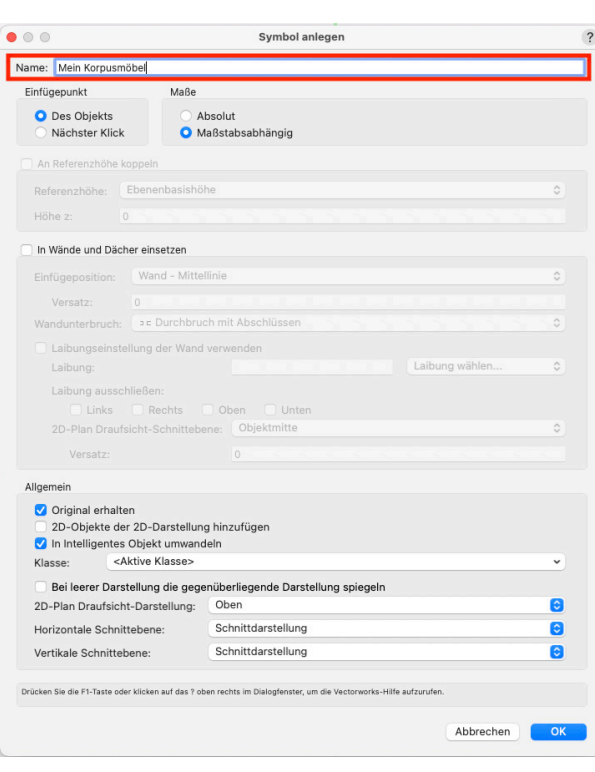

#### **FARBE DES SYMBOLS**

Das erstellte Symbol bzw. die Gruppe soll wenn immer möglich eine rotes Symbol bzw. eine rote Gruppe sein. Im Zubehör-Manager wird der Name des Symbols bzw. der Gruppe in der entsprechenden Farbe angezeigt. Besteht das Symbol aus mehreren Korpusmöbeln oder einem Korpusmöbel mit einem Bauteil oder mit Beschlägen, die via Assistent von außen an das Möbel gefügt wurden, wird daraus immer ein blaues Symbol. Blaue Symbole sind aber etwas langsamer als das rote Symbole bzw. Gruppen. Achten Sie darauf, dass das schwarzes Symbol nie schwarz ist!

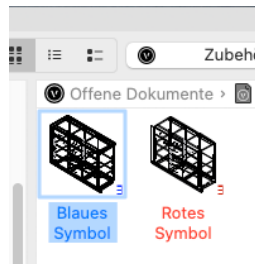

#### **EINFÜGEPUNKT BESTIMMEN**

Der Einfügepunkt Ihres Vorgabe-Symbols wird folgendermaßen bestimmt:

1. Öffnen Sie den Zubehör-Manager. Klicken Sie mit der rechten Maustaste auf das gewünschte Symbol und wählen Sie im Kontextmenü **3D-Darstellung bearbeiten**.

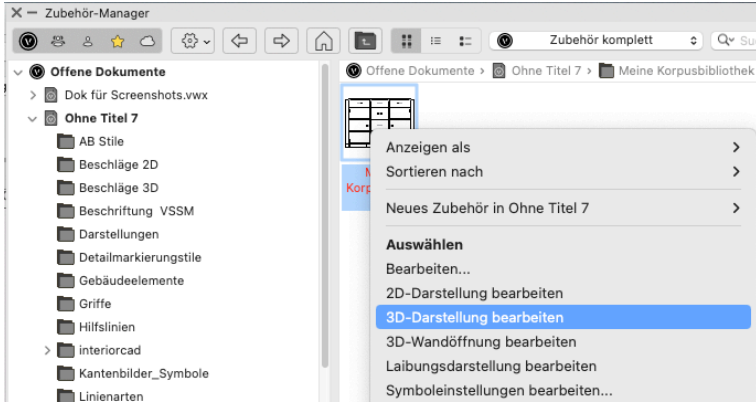

2. Die 3D-Darstellung des Korpusmöbelsymbols wird angezeigt. Der definierte Einfügepunkt des Korpusmöbelsymbols bezieht sich auf den Nullpunkt, den Sie in der aufgerufenen Darstellung sehen. Das Korpusmöbel wird demnach dort eingfügt, wo x, y und z gleich Null sind. Schieben Sie nun das Korpusmöbelsymbol auf einer Achse vom Nullpunkt weg, wird der Einfügepunkt um diesen Wert verschoben.

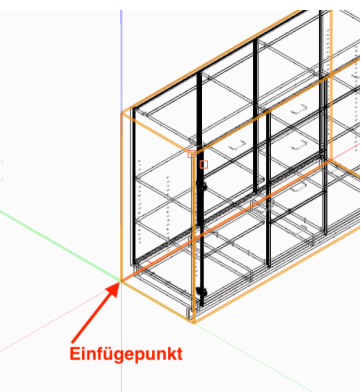

#### TIPP: 3D-Achsen anzeigen

Damit Sie den definierten Einfügepunkt leicht erkennen können, empfehlen wir Ihnen die 3D-Achsen im Plan einzublenden. Doppelklicken Sie dazu auf eines der Zeigerfangsymbole und aktivieren Sie im Reiter "Raster" **3D-Raster anzeigen**.

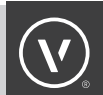

#### **WEITERE SYMBOLE ANLEGEN**

Um eine Korpusmöbel-Bibliothek für Küchenmöbel effizient zu erstellen, empfehlen wir ein Basismöbel zu konfigurieren und dieses dann zu duplizieren und nur noch die Punkte zu ändern, die für die neue Variante wichtig sind. Gehen Sie dazu folgendermaßen vor:

- 1. Öffnen Sie den Zubehör-Manager. Klicken Sie mit der rechten Maustaste auf das gewünschte Symbol und wählen Sie im Kontextmenü **Duplizieren**.
- 2. Klicken Sie mit der rechten Maustaste auf das Duplikat und wählen Sie **3D-Darstellung bearbeiten**.
- 3. Passen Sie das Korpusmöbelsymbol der neu gewünschten Ausführung an und geben diesem einen neuen Namen. So können Sie von vielen bereits bestehenden und passenden Einstellungen profitieren.

#### **KORPUS-BIBLIOTHEK ANLEGEN**

Im Folgenden zeigen wir Ihnen, wie Sie die gespeicherten Symbole in einer Datei als Bibliothek ablegen und dann die Datei am besten im System einbauen.

#### **SYMBOLE IN EINER ODER MEHREREN VECTORWORKS-DATEIEN ABLEGEN**

Für das Erstellen von Symbole empfehlen wir eine VSSM-Vorgabe zu nutzen. Danach sollten die fertigen Symbole jedoch in eine neutrale Datei kopiert werden, damit nicht unnötiger Ballast in die Bibliotheksdatei mitgenommen wird. Erstellen Sie nie weitere Möbel direkt in der Bibliotheksdatei und probieren Sie dort nichts Neues aus, sondern machen Sie das immer in einer anderen Datei und kopieren Sie das fertige Resultat in Ihre Bibliotheksdatei.

Als Basis für die Bibliotheksdatei empfehlen wir eine Datei zu nehmen, die nicht weiteres unnötiges Zubehör enthält. Ideal dafür ist die Vorgabe "interiocad.sta".

Innerhalb der Datei können Sie Ordner erstellen, um die Symbole zu sortieren. Achten Sie darauf, dafür Ordner für Symbole zu verwenden.

Speichern Sie Möbel mit allen Beschlägen, kann die Dateigröße schnell zunehmen. Achten Sie darauf, dass eine einzelne Datei nicht größer als 300MB wird, da sonst die Performance

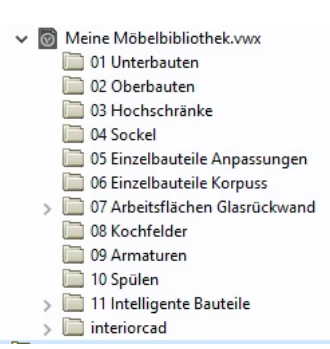

von Vectorworks darunter leiden kann. Teilen Sie in diesem Fall Ihre Bibliothek auf mehrere Vectorworks-Dateien auf, eine Datei für Unterbauten, eine für Oberbauten, eine für Hochschränke u.s.w.

#### **SYMBOLE IN DIE BIBLIOTHEKSDATEI KOPIEREN**

Um die Symbole aus der Arbeitsdatei in die definitive Bibliotheksdatei zu kopieren, verwenden Sie den Zubehör-Manager. Sie können die Symbole einfach via "Drag and Drop" mit der Maus in die andere Datei ziehen oder bei ausgewählter Bibliotheksdatei mit der rechten Maustaste auf das gewünschte Symbol klicken und **Importieren** wählen.

#### **DATEIEN IN DER BIBLIOTHEK ABLEGEN**

Wir empfehlen Ihnen die Bibliotheksdateien mit eigenen Möbeln nicht als Favoriten zu speichern, sondern in den Bibliotheken abzulegen.

Dazu gehen Sie wie folgt vor:

- 1. Öffnen Sie Ihren Benutzerordner, am einfachsten über die Programmeinstellungen von Vectorworks, und klicken Sie dort in der Rubrik "Dateiablage" unter Benutzerdaten und Einstellungen auf **Einblenden**.
- 2. Wählen Sie den Ordner "Bibliotheken" aus und erstellen Sie hier einen weiteren Ordner. In diesem Beispiel ist das der Ordner "1A Meine Bibliothek". Die Bezeichnung "1A" wurde gewählt, damit der Ordner an oberster Stelle steht. In diesen Ordner können Sie nun Ihre Bibliotheksdokumente ablegen.

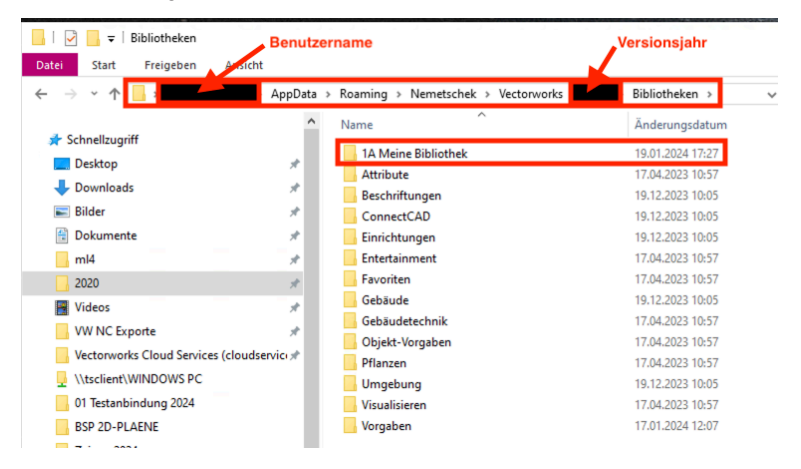

Gehen Sie genauso vor, wenn Sie den Ordner im Arbeitsgruppenordner ablegen möchten.

Wichtig: Achten Sie darauf, dass hier keine anderen Bibliotheken als eigene Beschläge oder Griffe abgelegt werden, sonst werden diese nicht in der Auswahl angezeigt. Eigene Beschläge gehören in die Favoriten oder in den Bibliotheken ins Dokument "Box Objekte - Eigene", eigene Griffe gehören ins Bibliotheksdokument "Korpusmöbel Griffe - Eigene" u.s.w.

Am Ende sollte die Ordner in den Benutzerbibliotheken im Zubehör-Manager folgendermaßen aussehen:

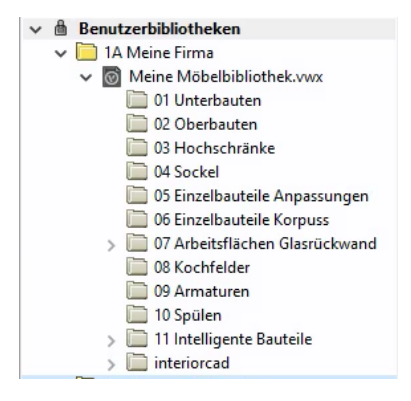